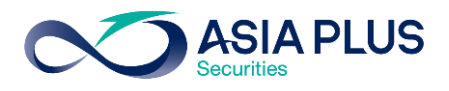

ท่านสามารถเลือกวางเงินผ่านธนาคารธนชาต (TBANK) ได้ 4 ช่องทาง ดังนี้

- $\bullet$  เคานเตอร์ธนาคาร
- Thanachart Connect แอปพลิเคชันบนมือถือ
- Thanachart iNet บนเว็บไซต์ธนาคาร
- ตู้เอทีเอ็ม

โดยสามารถดูรายละเอียดการใช้งานในแต่ละช่องทางได้ด้านล่างนี้

#### เคาน์เตอร์ธนาคารธนชาต

ท่านสามารถยื่นแบบฟอร์มจ่ายบิล/ซำระค่าบริการ (Bill Payment) ได้ที่เคาน์เตอร์ธนาคารธนชาต โดยสามารถดาวน์โหลดแบบฟอร์มได[้ ที่นี่](http://inv2.asiaplus.co.th/cms/pdf/open_account/MOD-84.pdf)

#### แอปพลิเคชัน Thanachart Connect

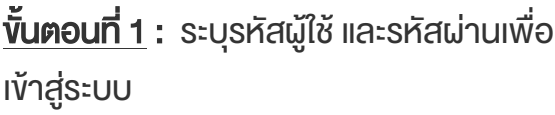

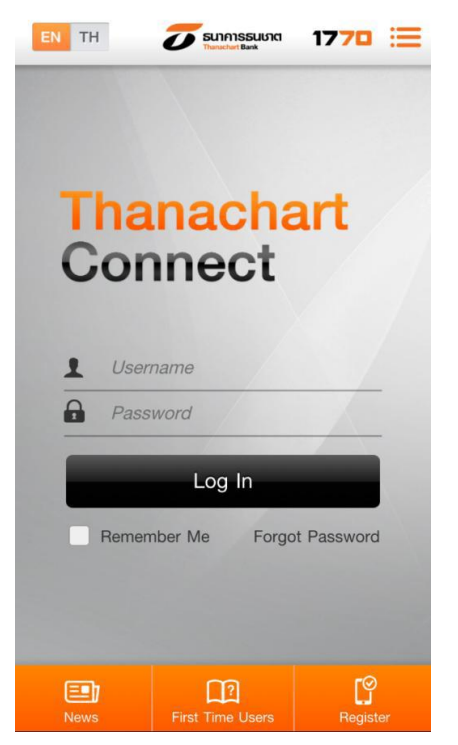

 $\overline{\text{v}}$ นตอนที่ 2: เลือก "Bills"

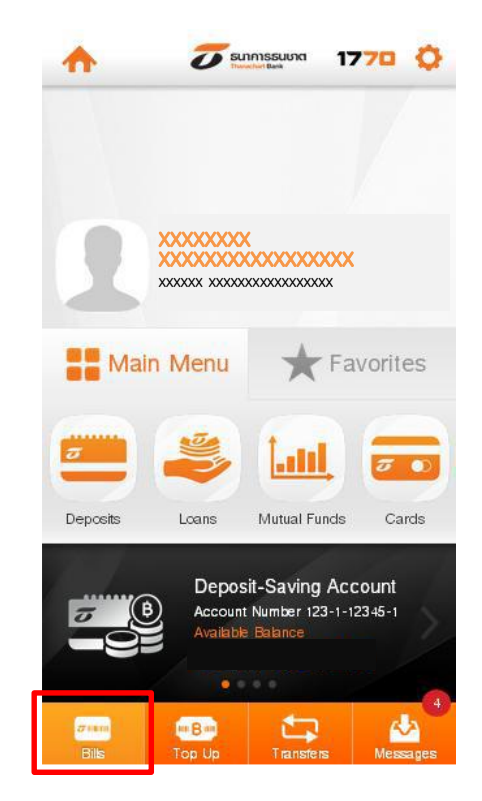

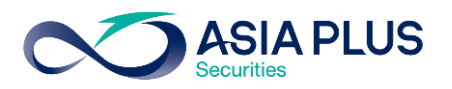

#### ขั้นตอนที่ 3 : เลือกบัญชีที่ต้องการโอน และเลือกค้นหา

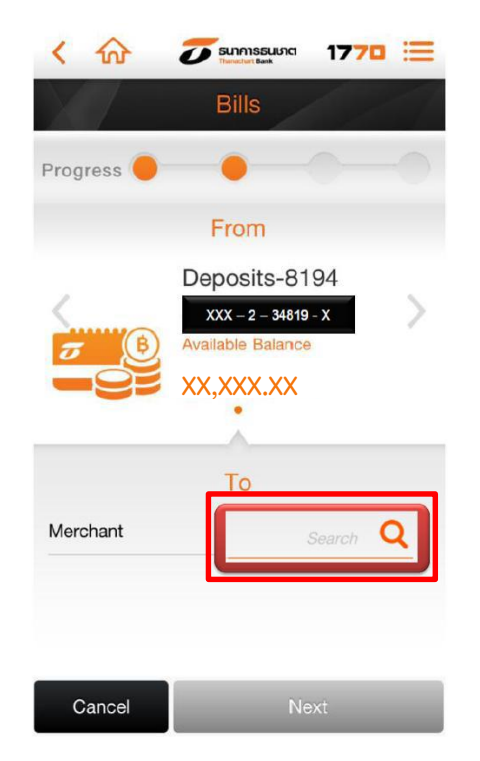

## **ขั้นตอนที่ 5: ระบุข้อมูลคังนี้**

- 1. ระบุเลขที่อ้างอิง
	- เลขที่บัตรประชาชน 13 หลัก หรือ เลขที่พาสปอร์ต
	- เลขบัญชีหลักทรัพย์ (5-7หลัก)
- 2. เลือก "Next"

#### $\check{\overline{v}}$ นตอนที่ 4:

้ค้นหา "บริษัทหลักทรัพย์ เอเซีย พลัส จำกัด" หรือ "Asia Plus Securities Co.,Ltd." หรือ "ASPS"

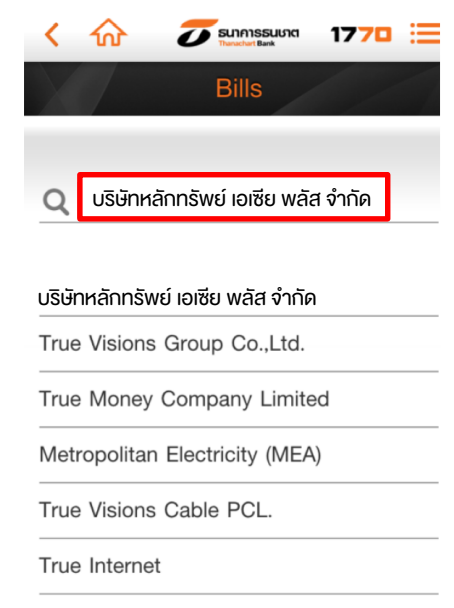

True Visions PCL.

Triple T Internet Company Limited - 3BB

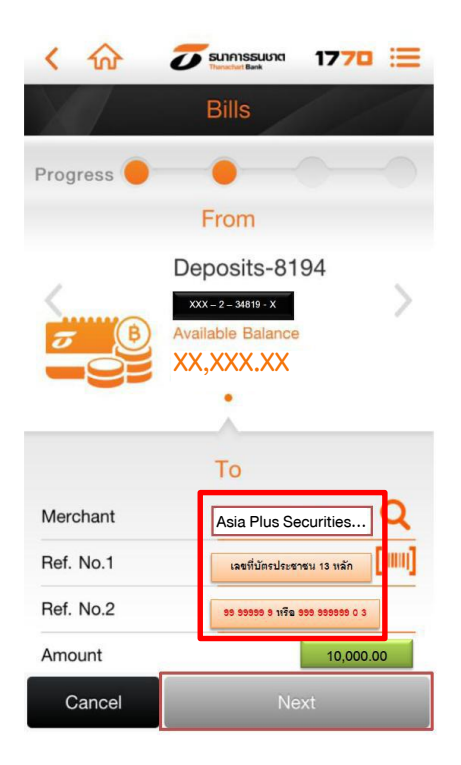

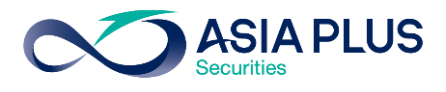

ี<u>ข**ั้นตอนที่ 6</u> :** ตรวจสอบข้อมูล และคลิก</u> "Request OTP" เพื่อรับรหัส OTP ทาง SMS จากเบอร์มือถือที่ลงทะเบียนไว้

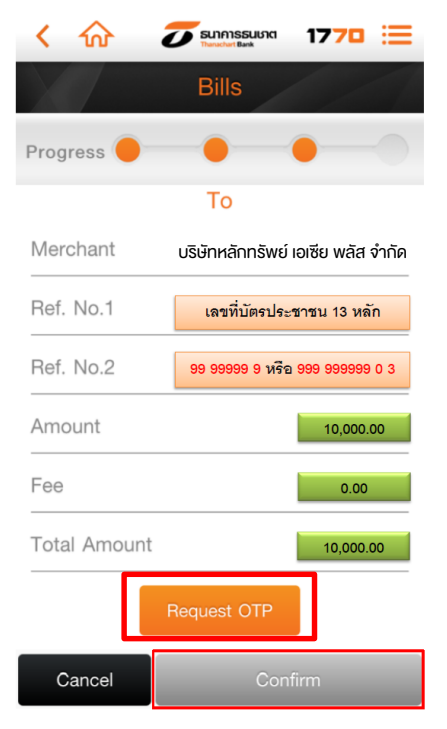

ขั้นตอนที่ 6 : ท ารายการเรียบร้อย

#### ขั้นตอนที่ 7: ระบุรหัส OTP ที่รับ จากนั้นเลือก "Confirm"

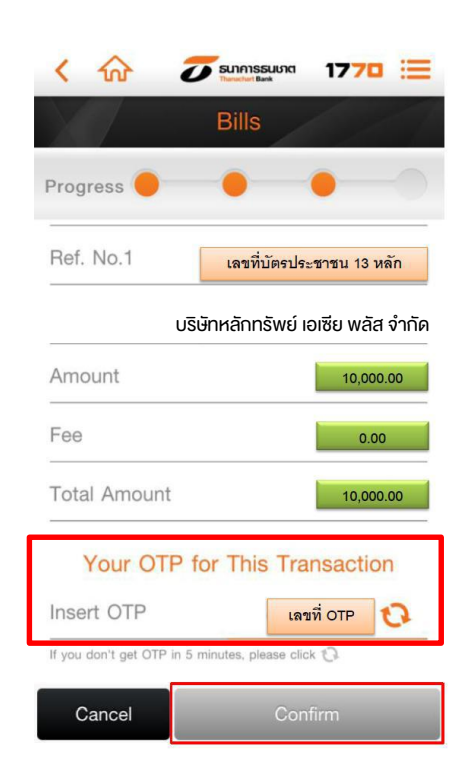

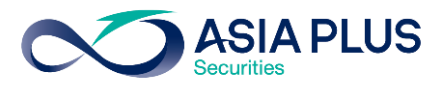

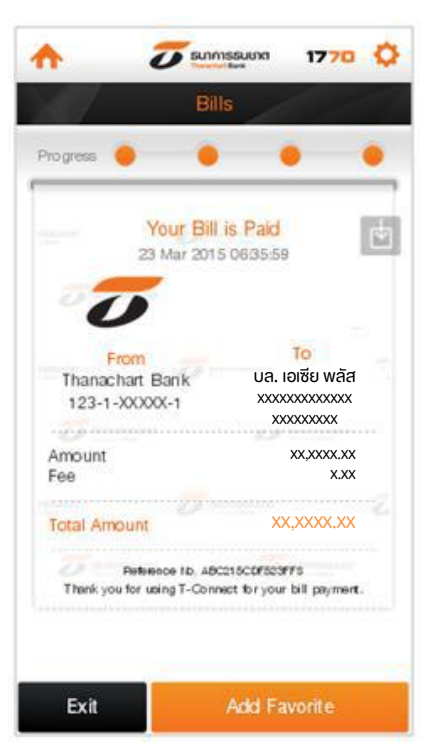

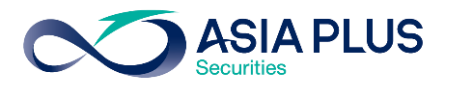

## Thanachart iNet (เว็บไซต์ธนาคาร)

ขั้นตอนที่ 1 : ไปที่[www.thanachartbank.co.th](https://www.thanachartbank.co.th/TbankCMSFrontend/i-net/index.asp) จากนั้น Log in ด้วย User ID และ Password เพื่อเข้าสู่บริการ Thanachart iNet

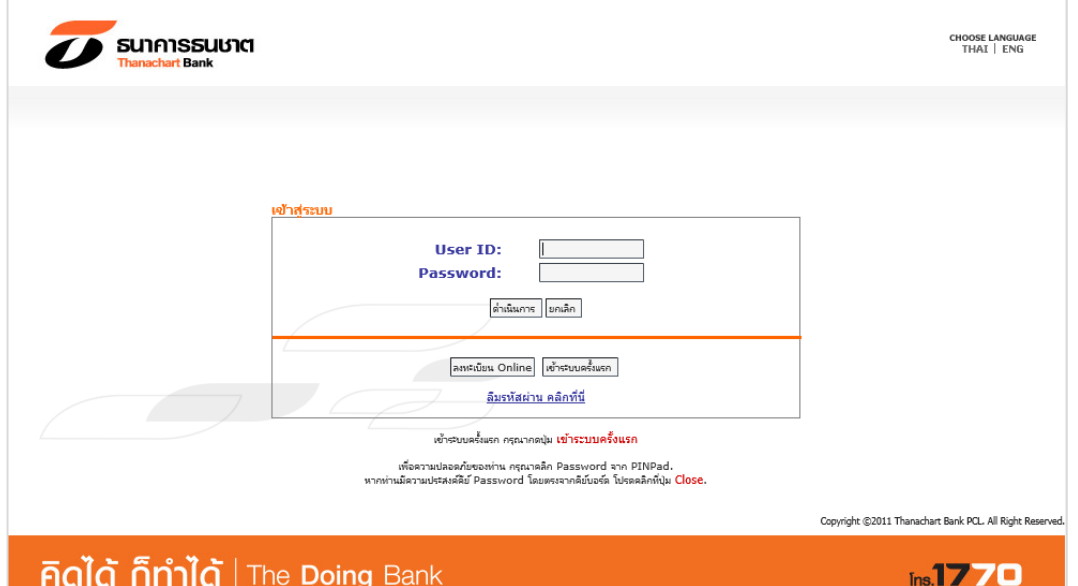

ี่ <u>ขั้นตอนที่ 2</u> : เลือกเมนู "การชำระสินค้าและบริการ/ภาษีสรรพากร"

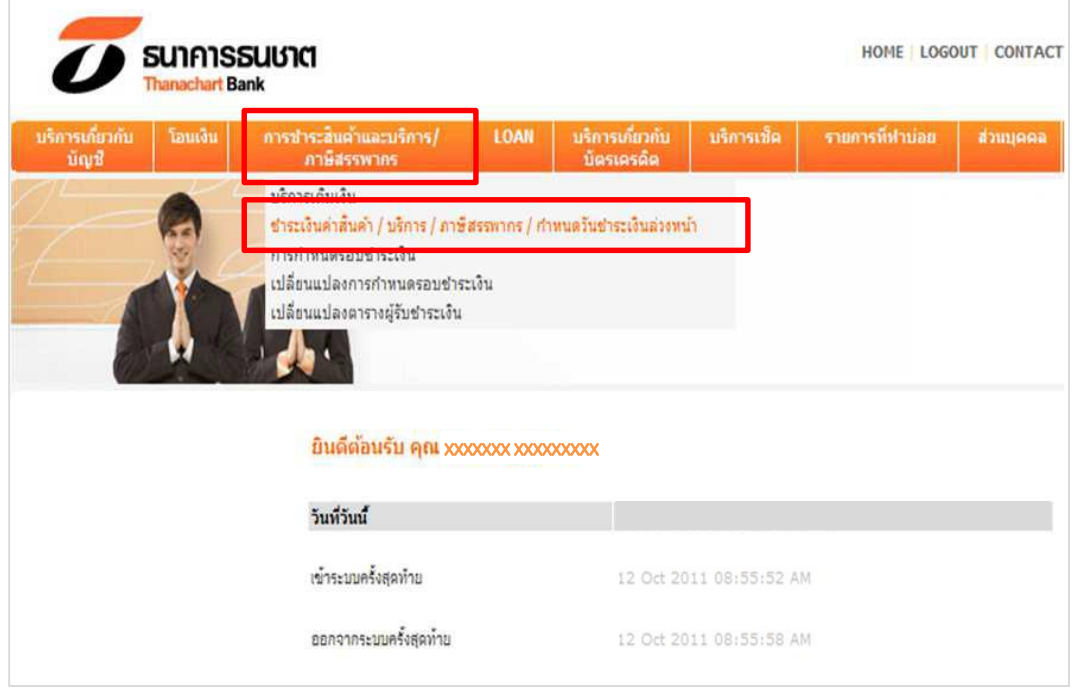

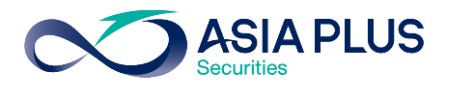

# $\frac{v}{\text{W}}$ นตอนที่ 3:

- เลือกกลุ่มผู้ให้บริการเป็น "03 สถาบันการเงิน/บริษัทหลักทรัพย์จัดการกองทุน Asset Management"
- เลือกผู้รับเงินเป็น "C100 บริษัทหลักทรัพย์จัดการกองทุน Asset Management"
- เลือกประเภทบริการเป็น "3146 หลักทรัพย์ เอเซีย พลัส จำกัด / Asia Plus Securities" จากนั้นคลิก "ทำต่อ"

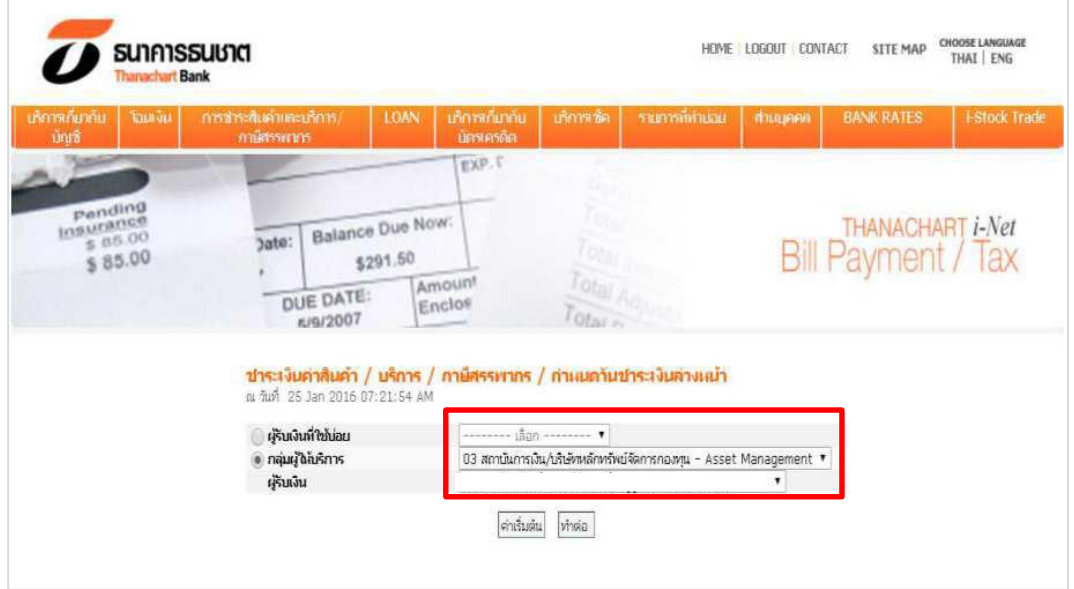

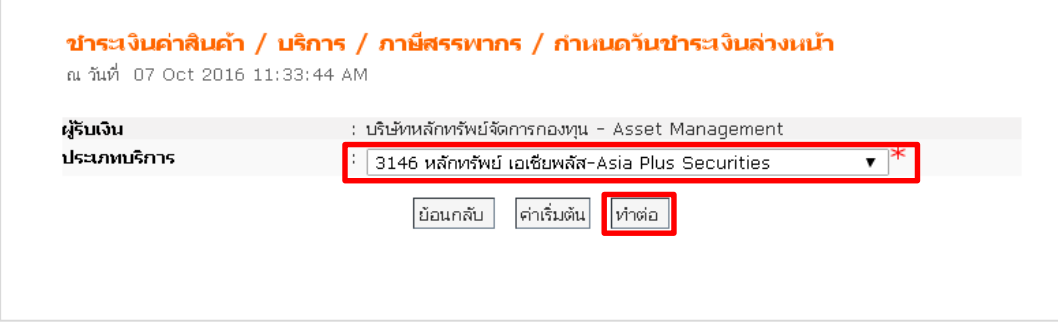

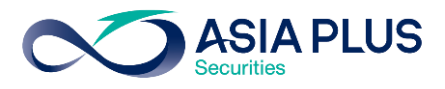

## $\frac{v}{\text{V}}$ นตอนที่ 4 :

- 1. ระบุข้อมูลดังนี้ Ref.1ระบุเลขที่บัตรประชาชน 13 หลัก หรือเลขที่พาสปอร์ต Ref.2ระบุเป็นเลขที่บัญชีหลักทรัพย์(7 หลัก) หรือเลขที่บัญชีอนุพันธ์ (5 หลัก)
- 2. คลิกเลือกบัญชี จากนั้นระบุจำนวนเงินที่ต้องการ และคลิก "ดำเนินการ"

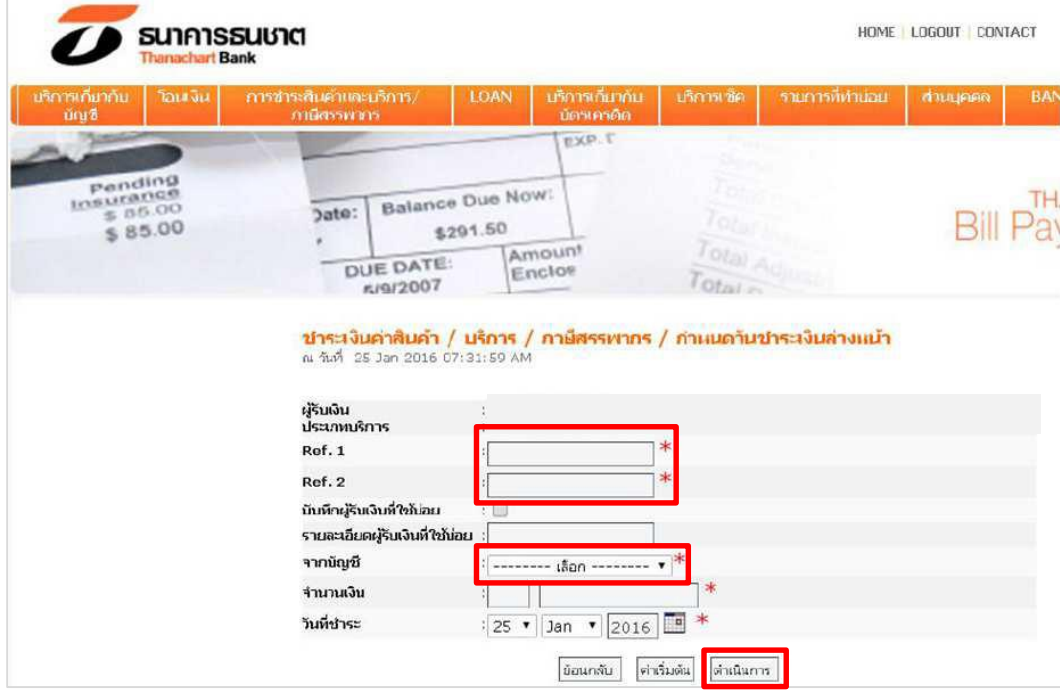

ขั้นตอนที่ 5 : ตรวจสอบข้อมูลความถูกต้อง จากนั้นคลิกเพื่อรับรหัส OTP ทาง SMS กรอกรหัสที่ได้รับและคลิก "ยืนยัน"

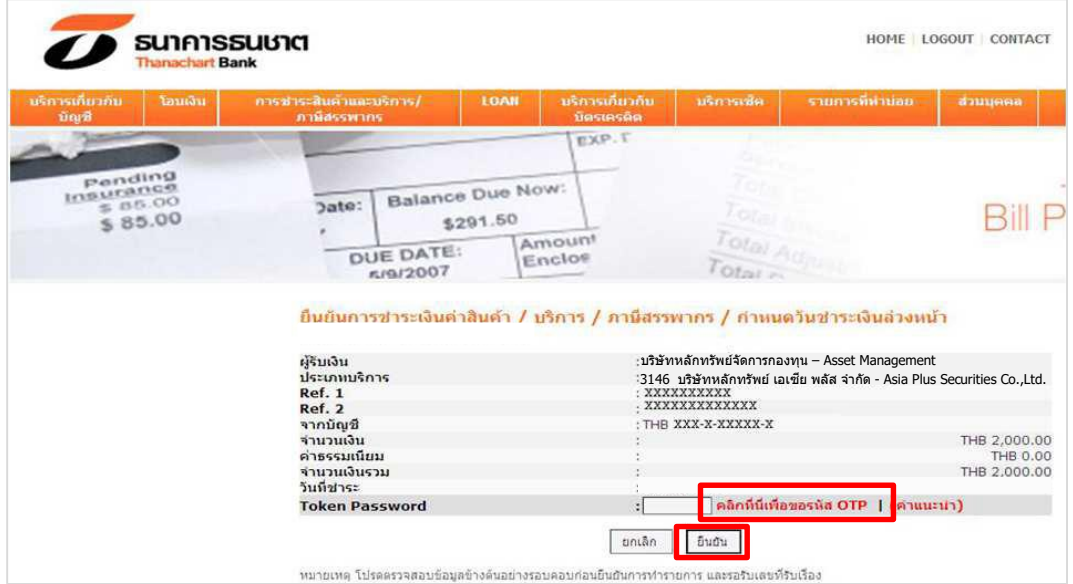

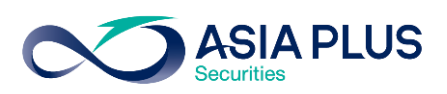

# <u>ขั้นตอนที่ 6 :</u> ทำรายการเรียบร้อย สามารถคลิก "พิมพ์" เพื่อเก็บไว้เป็นหลักฐาน

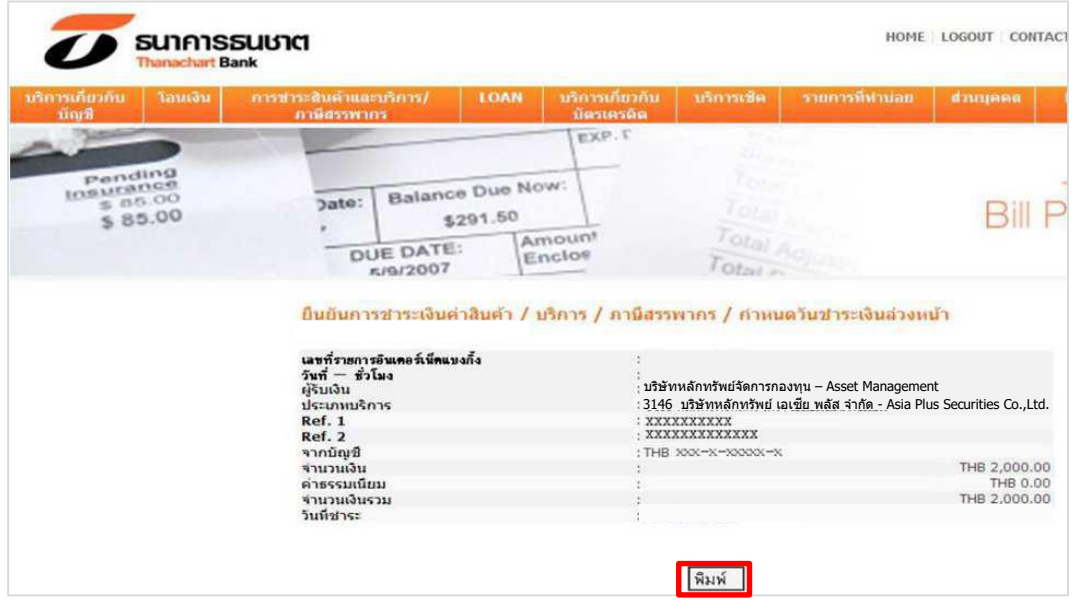

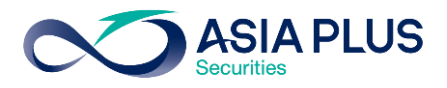

# TBANK ATM (ตู้เอทีเอ็ม)

\*หมายเหตุ: ลูกค้าที่มีหมายเลขบัญชีขึ้นต้นด้วยตัวอักษรภาษาอังกฤษ A B และ C

ให้ใส่ตัวเลขแทนตัวอักษร โดย A = 1 / B = 2 / และ C = 3

เช่น หมายเลขบัญชีของคุณคือ A1234567 ให้ใส่ 11234567

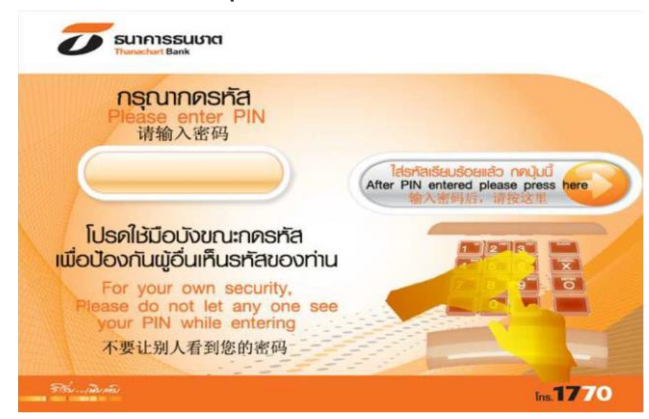

## $\frac{\tilde{v}$ นตอนที่ 3 : เลือก "ระบุรหัสบริษัท"  $\frac{\tilde{v}u}$ ตอนที่ 4 : ระบุรหัสบริษัท 4 หลักคือ "3146"

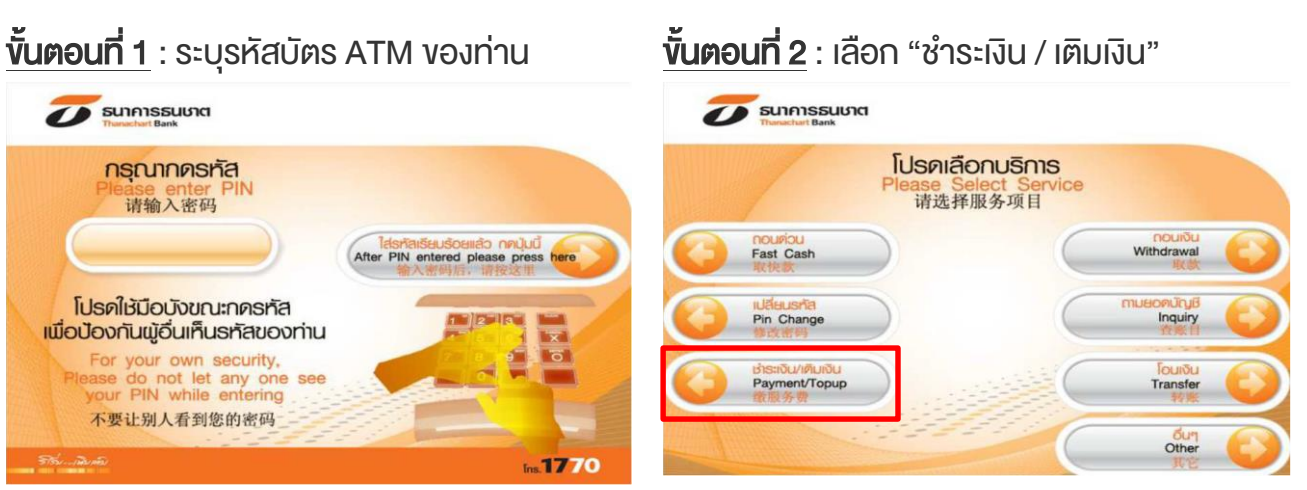

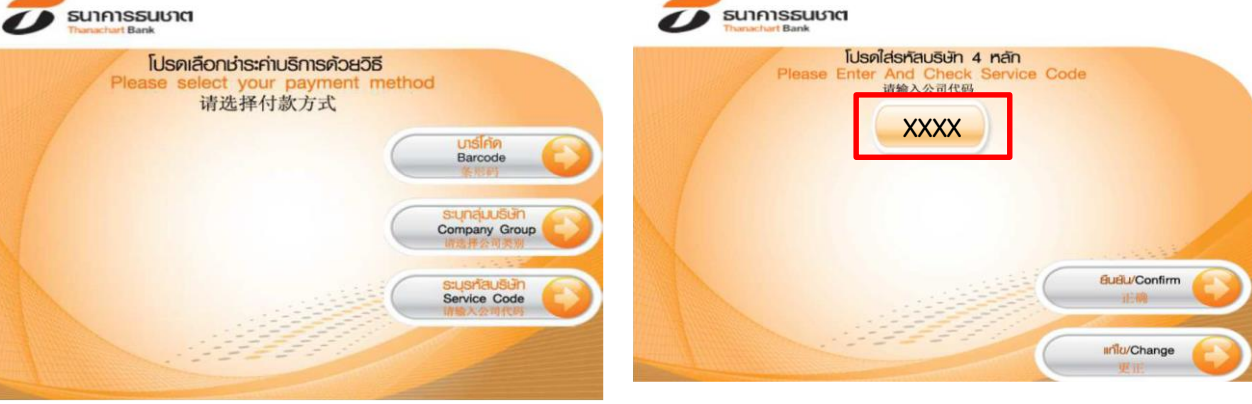

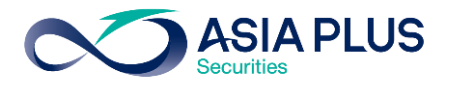

## ขั้นตอนที่ 5: ระบุข้อมูลดังนี้

- $\cdot$  Ref. 1 ระบุเลขบัญชีหลักทรัพย์ (5-7 หลัก)
- Ref. 2 ระบุเลขที่บัตรประชาชน 13 หลัก

#### หรือเลขที่พาสปอร์ต

### $\overline{\text{v}}$ นตอนที่ 6:

ระบุจำนวนเงินที่ต้องการชำระ

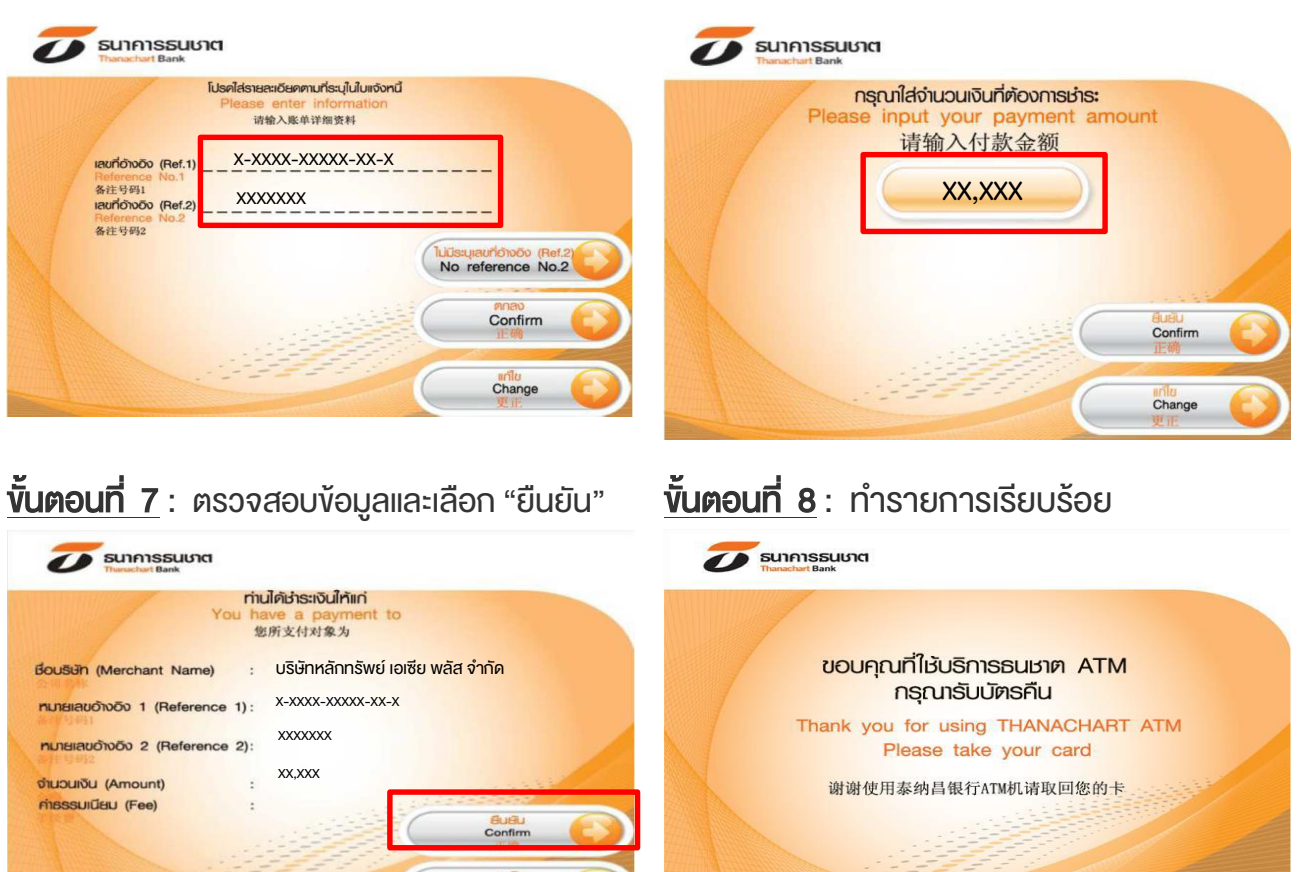

**Ins.1770**